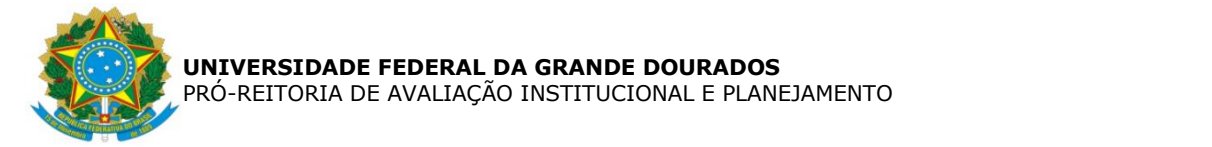

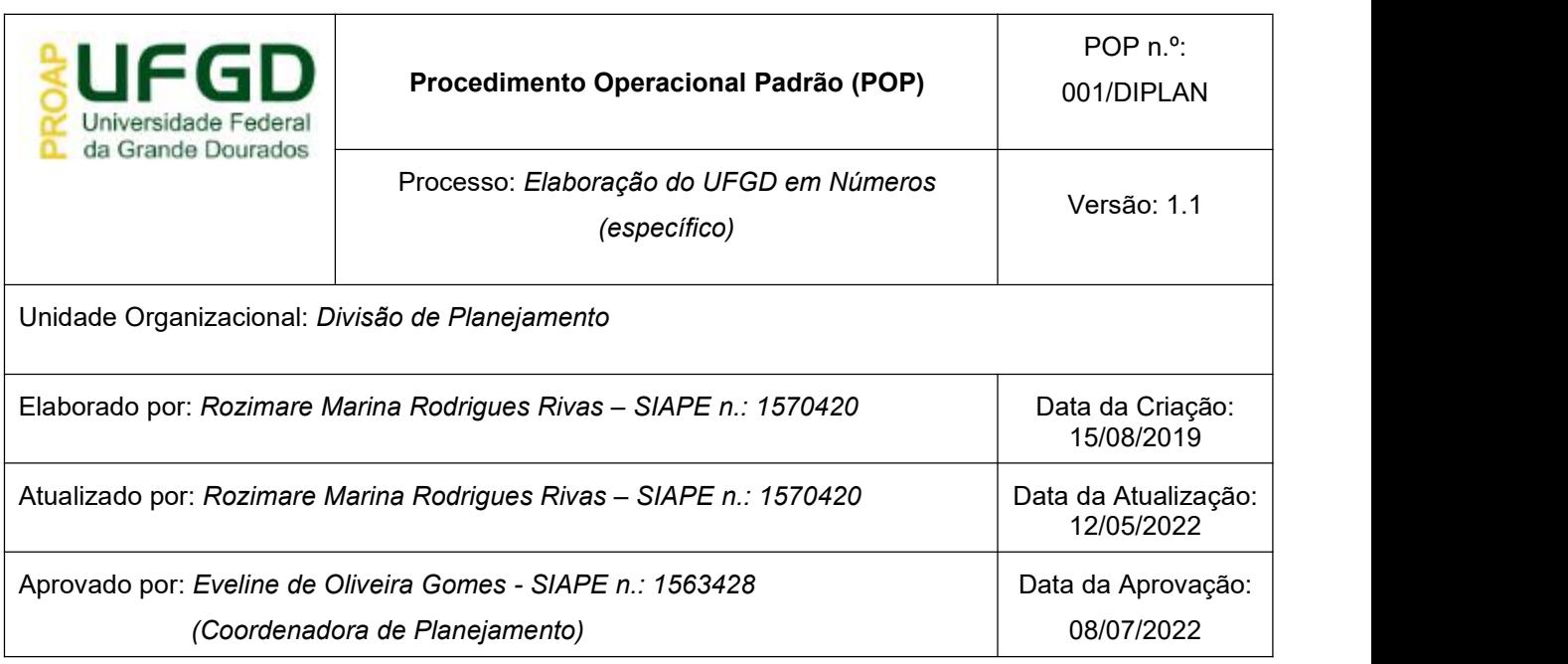

### **OBJETIVO:**

Construir Sinopses Estatísticas com as principais informações da Universidade Federal da Grande Dourados.

### **SIGLAS E ABREVIATURAS:**

Não há.

## **DOCUMENTOS DE REFERÊNCIA:**

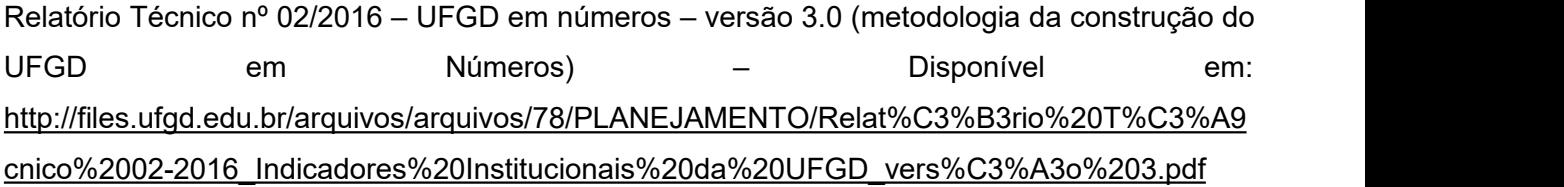

## **RECURSOS NECESSÁRIOS:**

Microcomputador com acesso à rede da UFGD e internet. Acesso aos cursos/atividades vinculados aos dados da UFGD no Moodle.

### **RESPONSABILIDADES:**

Todos os servidores da Divisão de Planejamento executam as etapas abaixo, cada um com os processos (setores) que estão sob sua responsabilidade.

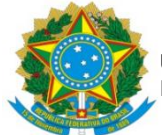

# **ETAPAS DO PROCEDIMENTO:**

# **ETAPA 1**

### **i) Cadastrar todas as atividades no Moodle**

No início de cada exercício (ano) cadastrar todas as atividades no Moodle (*diplan.ufgd.edu.br*), bem como verificar se as mesmas precisam de configurações especiais, como por exemplo, habilitação para carregamento de mais de um arquivo.

No galileu estão disponíveis vários ícones para cadastramento das atividades (meses, trimestre, semestre, modelo planilha, sem imagem, etc.), endereço:

*\\ UFGD-Numeros \ PADRONIZACAO \ 2\_Ícones padronização \ Ícones novo formato*

#### **ii) Realizar o acompanhamento mensal no Moodle**

Acompanhar se os servidores de cada setor estão fazendo o carregamento das planilhas no Moodle.

Lembrando que:

*Cores:*

Amarelo: Documento Pendente;

Azul: Documento Aguardando análise da DIPLAN/COPLAN;

Vermelho: Documento fora do prazo de entrega.

#### *Status:*

Não Enviado: Os arquivos ainda não foram enviados;

Correção pendente: Documentos necessitam de ajustes ou estão incompletos; Aguardando análise: Aguardando análise da DIPLAN/COPLAN.

#### **iii) Avaliar as atividades postadas**

Cada atividade postada precisará de avaliação, se os dados estiverem completos a nota será 100. No caso de dados incompletos a nota será 50.

*Importante: Não esquecer de travar as atividades que estiverem completas. Inclusive é possível travá-las antes de avaliá-las.*

#### **iv) Baixar os arquivos no galileu (UFGD-Numeros)**

Salvar os arquivos em cada subpasta segundo Pró-reitoria/Coordenadoria e processos.

Manter os arquivos organizados por processo e ano.

Dispor as informações na sequência, exemplo:

1\_Janeiro de 2019

2\_Fevereiro de 2019

...

...

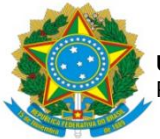

**v) Preencher a planilha disponível no galileu com a atualização do status das atividades** Atualizar mensalmente a planilha "*7\_Acompanhamento\_Atividades\_Moodle\_Geral (Novo)\_final*" conforme cronograma proposto.

### **vi) Efetuar cobranças aos setores que estiverem com as atividades atrasadas no Moodle**

Contactar os setores por meio do envio de e-mails de cobrança de preenchimento das informações, não obtendo sucesso indicar à chefia da Divisão de Planejamento para solicitar cobranças via memorando/PROAP.

### **vii) Realizar a tabulação dos dados na subpasta denominada "Tratamento de dados" disponível na pasta de cada setor**

As informações que forem tabuladas em planilhas dinâmicas salvar nesta subpasta.

Obs.: Conferir os dados novamente, e qualquer dúvida entrar em contato com os setores (dúvidas pergunte).

#### **viii) Construir o Relatório Consolidado**

Os relatórios consolidados deverão ser construídos de acordo com o modelo, sendo que conforme consta na "*parte 4*" do e-mail enviado em 29/08/2018 o mesmo permanecerá na pasta do setor responsável pelo relatório até o prazo em que for validado. Após validação, o mesmo deve ser retirado da pasta do setor específico e será salvo na subpasta "*RELATORIOS CONSOLIDADOS*" de acordo com o exercício.

#### Lembretes:

1) Após término de todo o relatório deixar sempre o arquivo salvo de modo que a capa seja a primeira informação que apareça.

2) Atentar para que todas as abas estejam alinhadas ao cabeçalho, ou seja, cuidar para que ao abrir determinada aba o usuário visualize somente metade da informação.

3) Preencher no cabeçalho o exercício e data de processamento da informação.

4) Verificar se todos os hiperlinks da capa e demais abas estão efetuando o direcionamento correto.

5) Verificar se os títulos, quadros e gráficos estão com a fonte acordada (arial). E se as abas estão com o zoom específicos (85%; 75%). Verificar também se os títulos, quadros e gráficos estão de acordo com o ano de referência dos dados.

6) Toda e qualquer inserção/alteração preencher na aba "Informações sobre atualização do Relatório", inclusive a data de validação do arquivo.

7) A cada necessidade de alteração após a validação dos dados, manter o arquivo original (ex.: 3.0) e salvar um outro com nova versão (ex.: 3.1).

8) Atentar para estética dos Relatórios (cabeçalho, gráficos, quadros...)

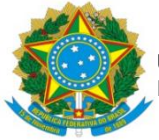

**UNIVERSIDADE FEDERAL DA GRANDE DOURADOS** PRÓ-REITORIA DE AVALIAÇÃO INSTITUCIONAL E PLANEJAMENTO

## **ix) Revisar o Relatório Consolidado**

O ideal é que antes de servalidado os relatórios passem pela revisão da chefia da Divisão de Planejamento e/ou algum outro colega, com intuito de minimizar o risco do Relatório não ser validado. Caso não seja possível revisar antes da validação, a mesma deverá ocorrer previamente à publicação na página da UFGD (<https://www.ufgd.edu.br/setor/indicadores/index>).

#### **x) Colocar o Relatório Consolidado para "Validação"**

Deverá ser criada uma atividade no Moodle para validação do relatório, a mesma apresentará a seguinte estrutura:

- 1) Relatório Consolidado;
- 2) Modelo de Formulário de Validação;
- 3) Atividade "Envio de Formulário Validação Relatório XXXX XXXX"

Conforme mencionado no item "i" os ícones para criação deste processo está no galileu. Exemplo:

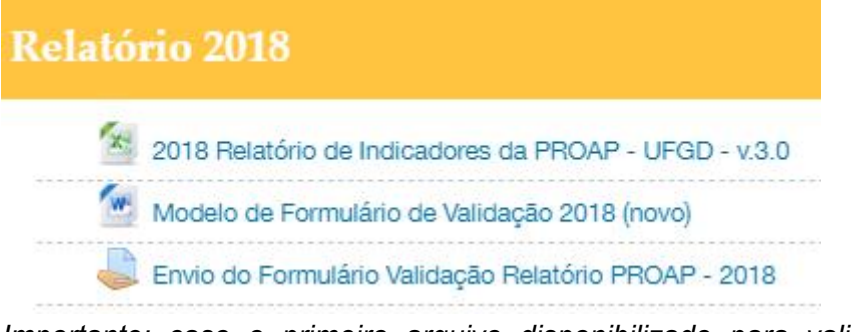

*Importante: caso o primeiro arquivo disponibilizado para validação tenha de ser trocado, pedimos para não excluí-lo do Moodle, mas sim ocultá-lo, pois caso haja algum questionamento de algum setor podemos facilmente resgatá-lo.*

### **ETAPA 2**

#### **xi) Inserir o Relatório Validado na subpasta do galileu "RELATÓRIOS CONSOLIDADOS"**

Após validação retirar o Relatório validado da subpasta do setor, e inserí-lo em "Relatórios Consolidados" de acordo com seu respectivo exercício.

#### **xii) Salvar o Formulário de validação na subpasta do galileu "VALIDAÇÃO DOS RELATÓRIOS"**

Avaliar no Moodle, e salvar o Formulário de validação no galileu, conforme o exercício.

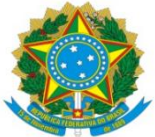

**xiii) Publicar os Relatórios na página da UFGD (<https://www.ufgd.edu.br/setor/indicadores/index>)**

Indicar aos servidores habilitados (Fernanda, Fernando e Rozimare) para que carreguem os relatórios na página.

### **ETAPAS SOB DEMANDA**

#### **xv) Liberar os acessos no Moodle conforme demanda dos setores**

Na medida em que novos servidores forem demandando acesso ao Moodle, realizar a liberação.

Atentar para: a) atribuição dos papéis; b) não excluir o nome de usuário que tenha postado informação, pois caso contrário, perdemos tudo o que o mesmo tenha inserido no Moodle; c) além do processo (atividade) de responsabilidade do servidor, liberar também as pasta *Documentos Comuns/Orientações no Moodle*.

#### **xvi) Preencher a planilha "Indicadores\_Servidores com acesso ao Moodle\_padrão"**

A cada alteração de responsáveis em inserir as informações dos indicadores de determinado setor, além de sua liberação no Moodle, preencher a planilha mencionada e que está disponível no galileu *\\UFGD-Numeros \ PADRONIZACAO \ 5\_Lista de responsáveis pelo preenchimento*.

### **xvii) Atualizar a portaria com o nome dos responsáveis em alimentar os processos do UFGD em Números**

Qualquer alteração de servidor responsável, bem como de processos (atividades) a serem extintos ou incluídos deverá ser informada pelo setor ao e-mail da [diplancoplan@ufgd.edu.br](mailto:diplancoplan@ufgd.edu.br).

A cada alteração de responsáveis em alimentar os processos (atividades) no Moodle, encaminhar a última portaria atualizada (disponível em: *UFGD-Numeros \ PADRONIZACAO \ 9\_Portarias \ 2\_Atualização de portarias*) ao setor competente para que o mesmo faça atualização do arquivo, e nos reencaminhe para publicação.

**xviii) Enviar à PROAP oarquivo atualizado com os responsáveis para publicação no Boletim de Serviços**

De posse dos nomes atualizados, verificar e atualizar o cabeçalho da Portaria e enviar à PROAP ou à chefia da Divisão de Planejamento o arquivo para Publicação no Boletim de Serviços. A PROAP fará o encaminhamento da minuta à Reitoria para publicação.

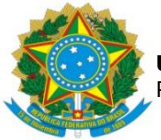

### **xix) Salvar a publicação em Boletim de Serviços no galileu**

Quando o documento estiver publicado no Boletim de Serviços, salvá-lo em *UFGD-Numeros \ PADRONIZACAO \ 9\_Portarias \ Publicação Boletim de Serviços 2022*)

O arquivo deve de ser salvo contemplando: a) o número da Portaria e data; b) número do Boletim de serviços; c) nome do setor; e d) versão.

Exemplo:

*Portaria nº 677 de 01072019 - BS 3650 - Biblioteca v.4*

#### **xx) Utilizar o e-mail "diplancoplan" para realizar as comunicações**

Usar preferencialmente o e-mail da [diplancoplan@ufgd.edu.br](mailto:diplancoplan@ufgd.edu.br) para as comunicações (cobranças, dúvidas, etc.) com os setores, pois facilita que os demais servidores da Divisão possam dar os encaminhamentos iniciais caso o servidor que enviou o e-mail não esteja presente.

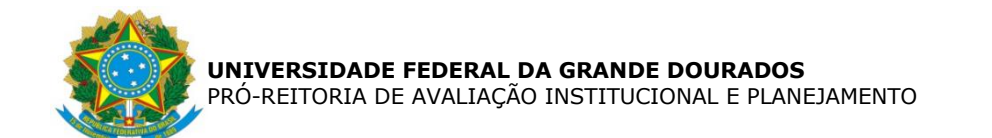

## **FLUXOGRAMA**

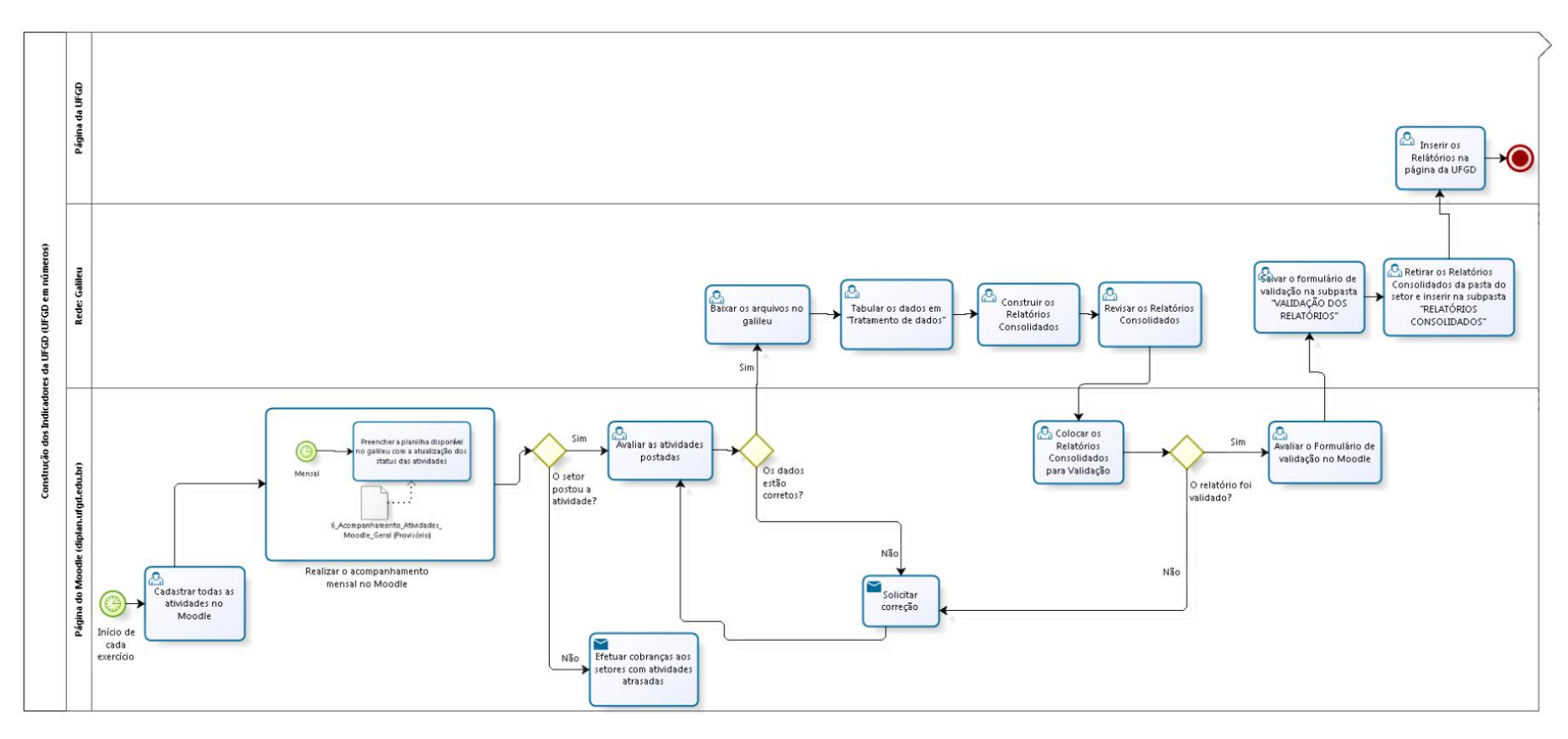

bizagi